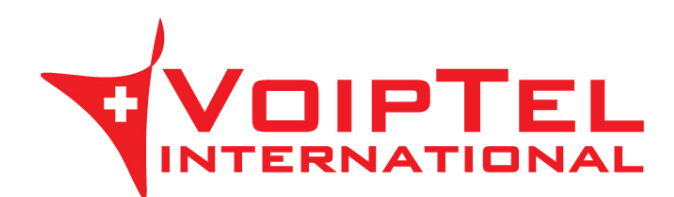

## **Guida installazione e configurazione Client Storage-VoipTel per Windows**

1. Scarica l'ultima versione del client ownCloud per Windows e premere il pulsante Run.

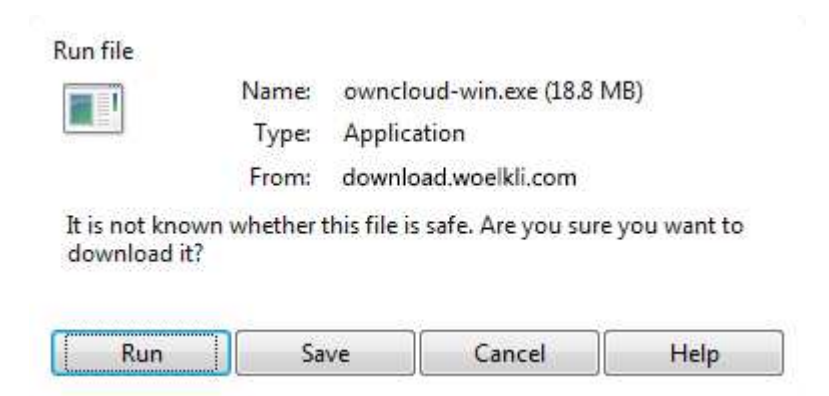

2. Premere il pulsante Next all'avvio del programma di installazione.

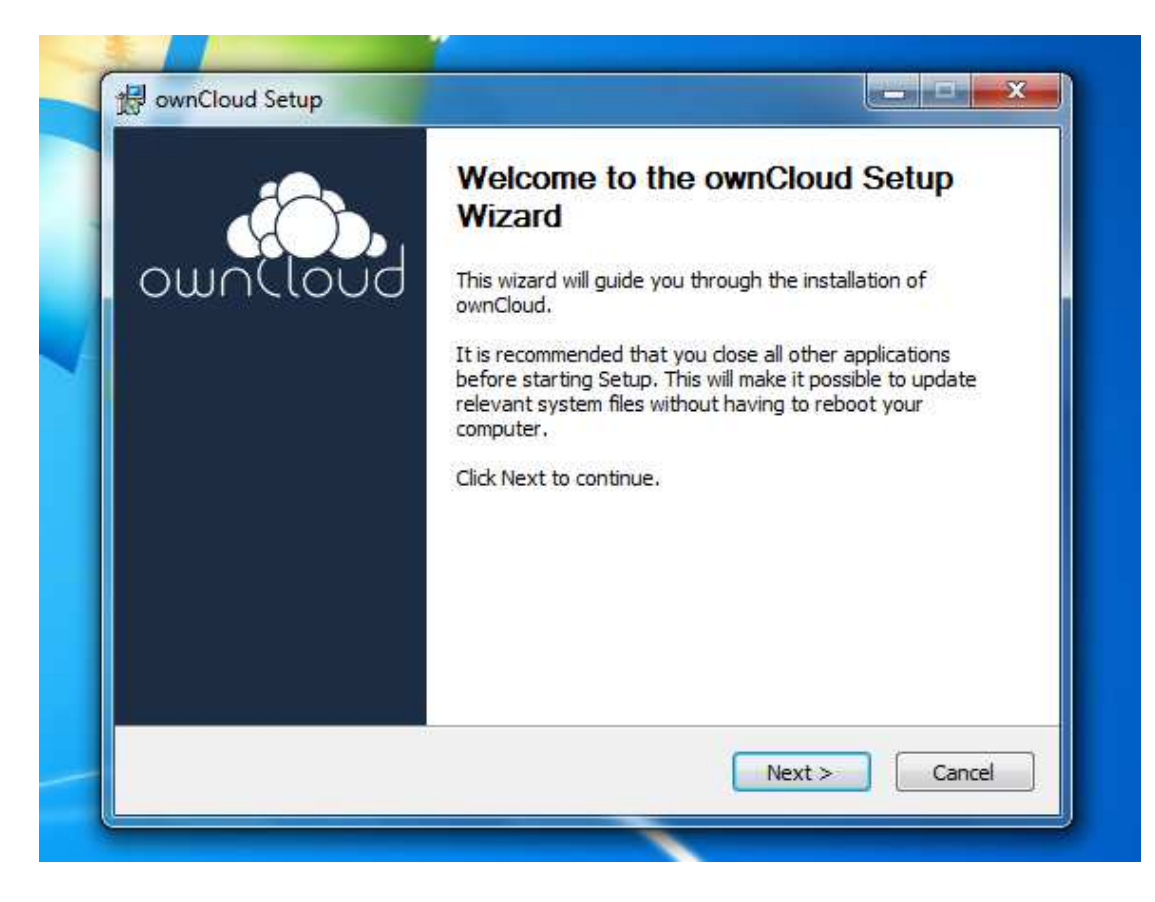

3. Lasciare le impostazioni di default e premere sul pulsante Next.

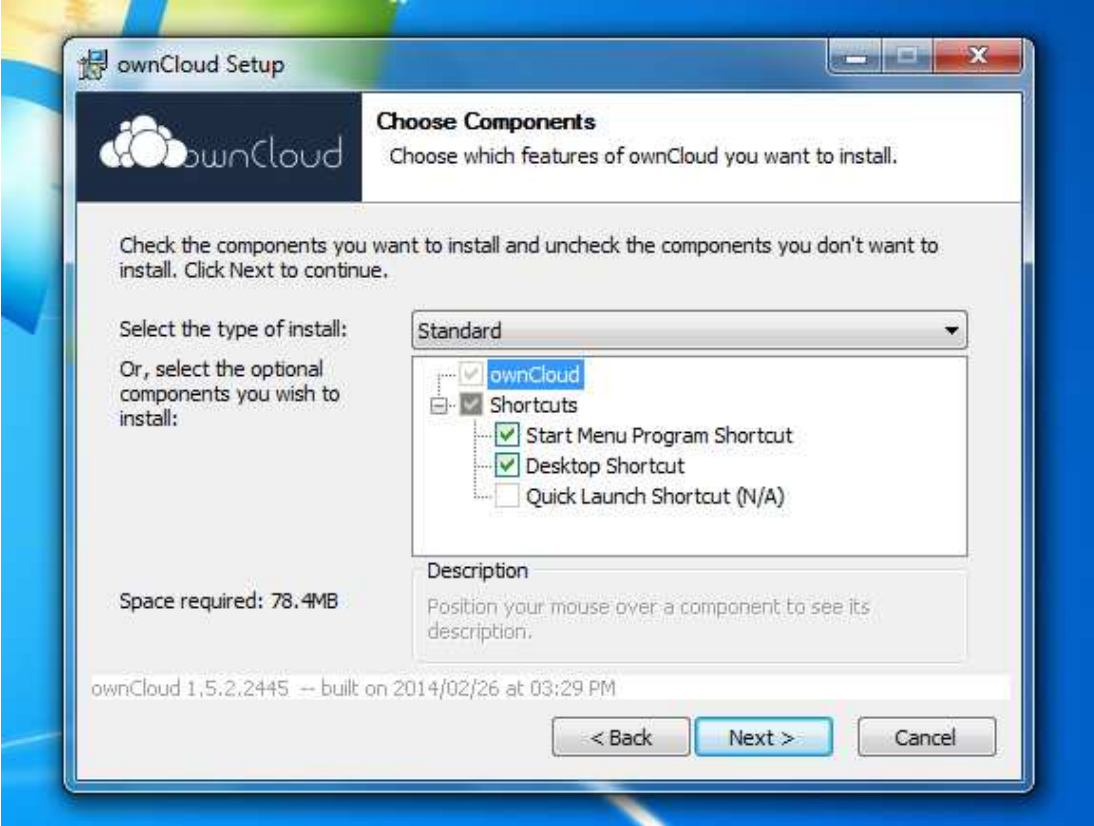

4. Scegliere la directory di installazione o lasciare quella di default e premere il pulsante Install.

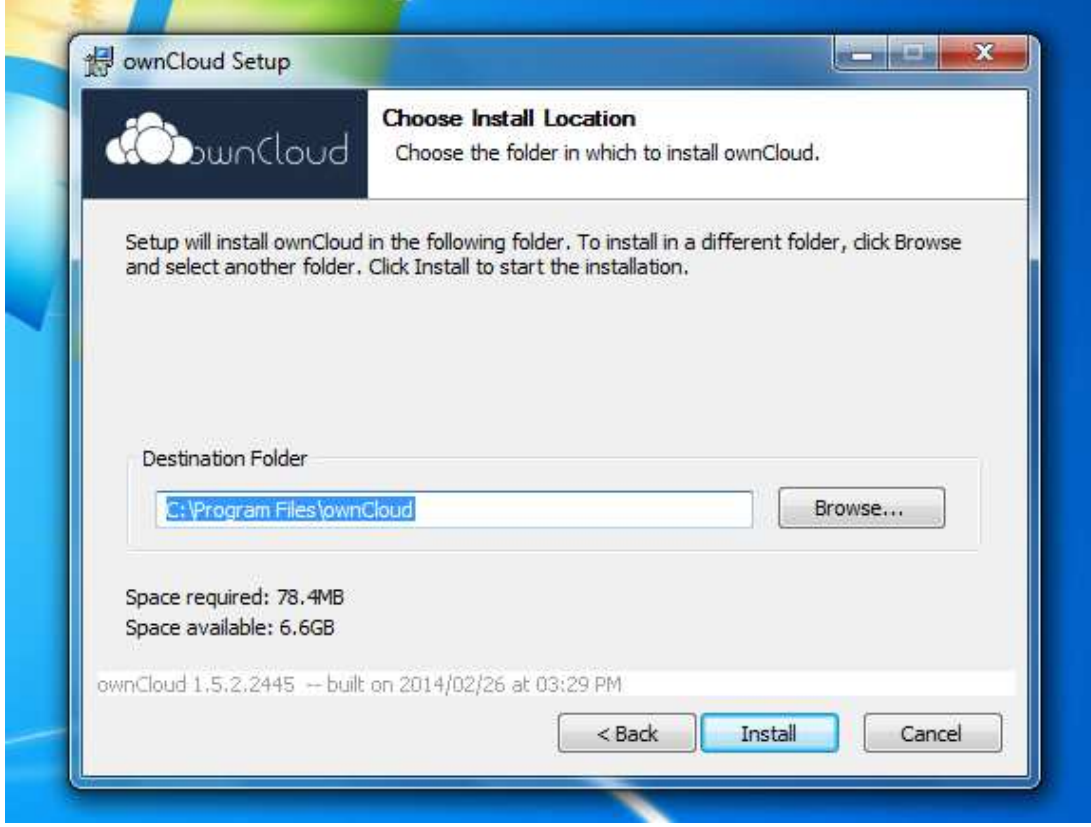

5. Ad installazione completata premere il tasto Next.

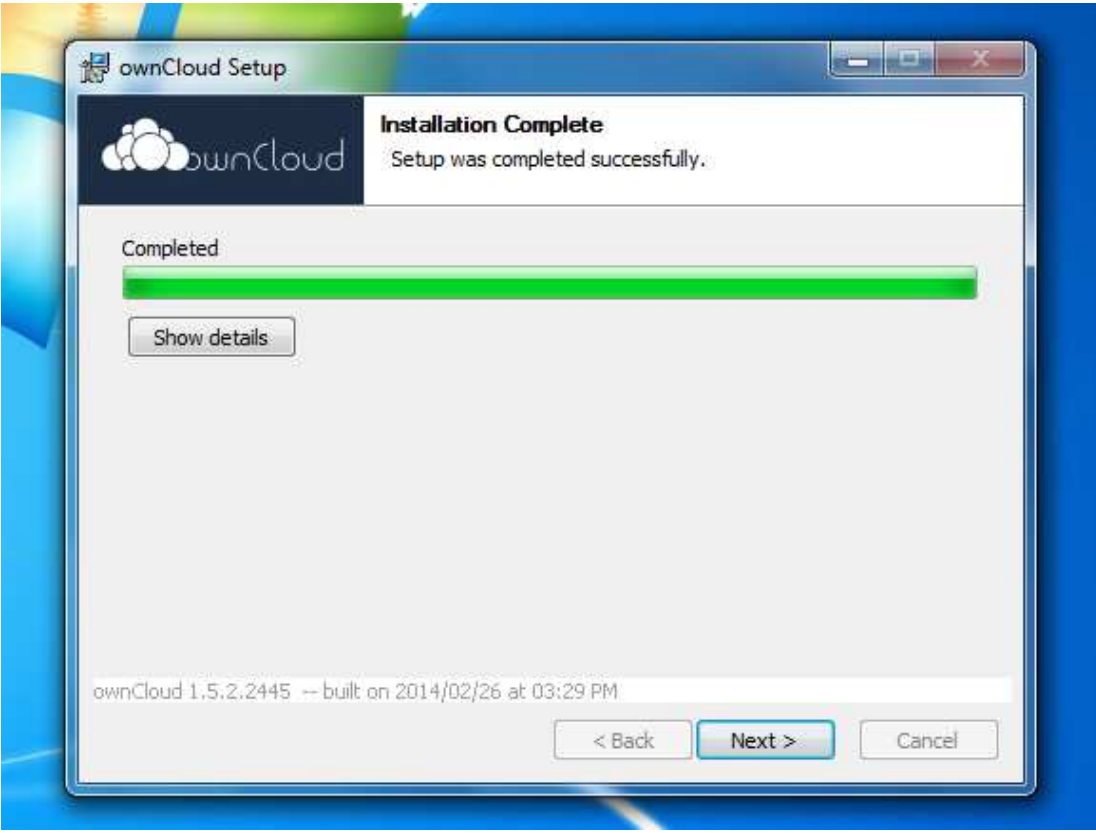

6. Verificare che la voce Run ownCloud sia selezionata e premere il pulsante Finish.

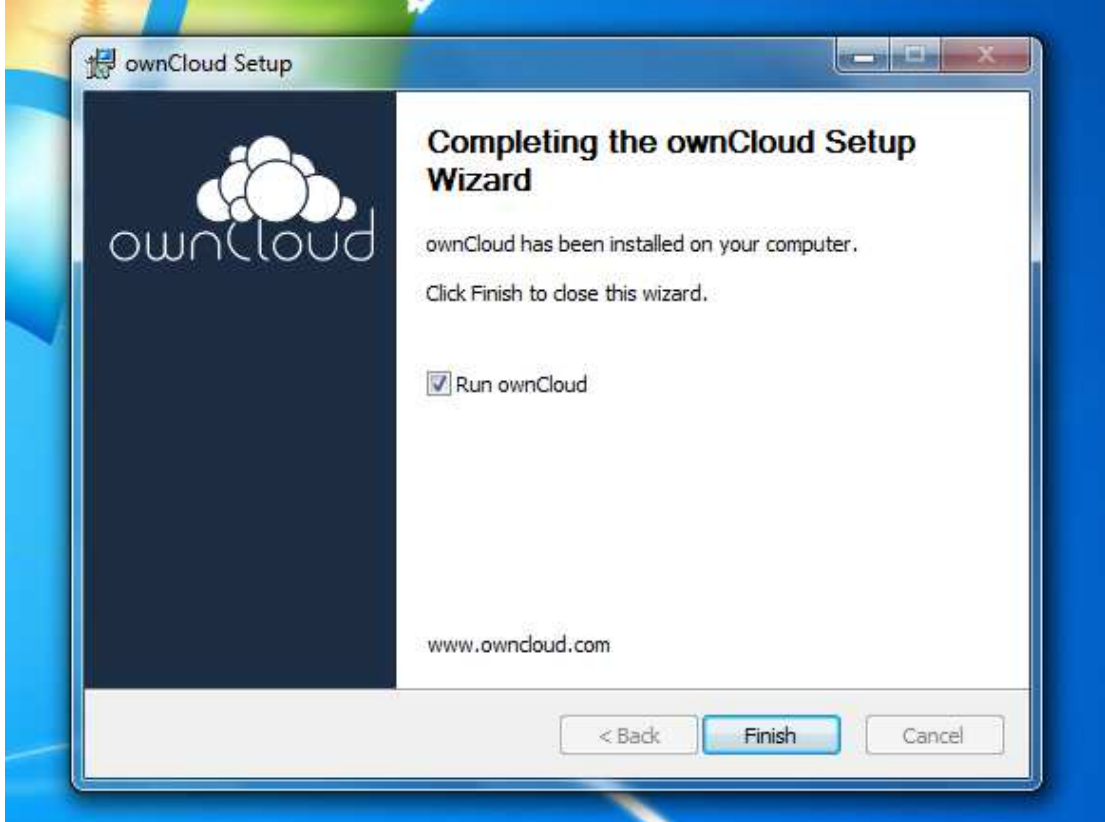

7. Ad avvio del client ownCloud inserire nel campo Server Address il parametro presente nella Scheda Storage-VoipTel sotto la voce Server (es. https://sv12345.swissvoiptel.ch/) e premere il pulsante Next.

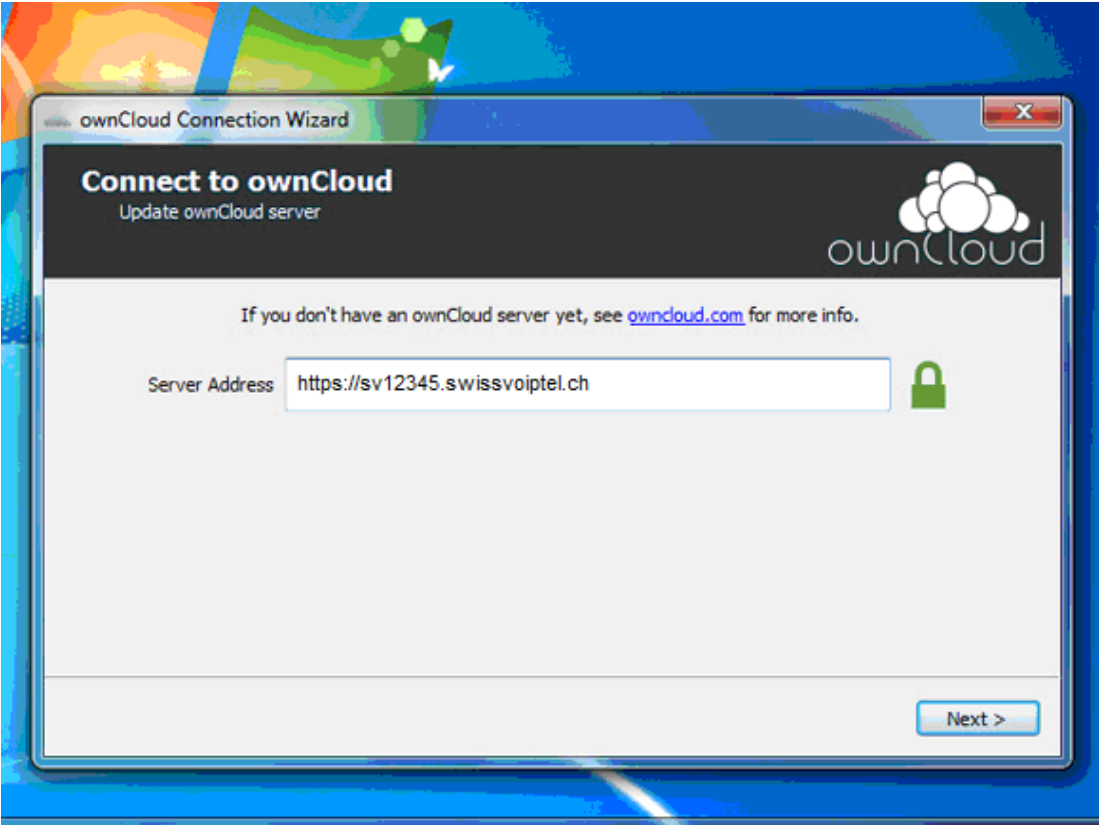

8. Compilare i campi username e password con i parametri relativi al proprio utente presenti nella Scheda Storage-VoipTel quindi premere il pulsante Next.

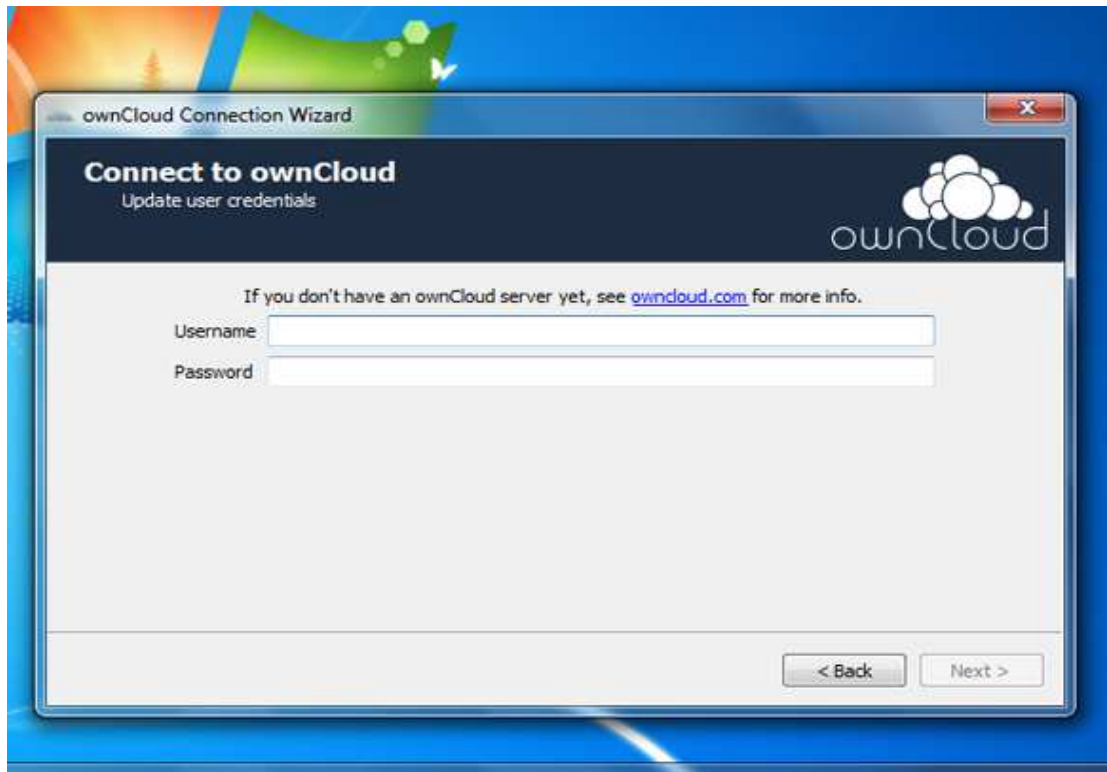

9. Selezionare ora la directory su disco locale che verrà sincronizzata con lo Storage-VoipTel.

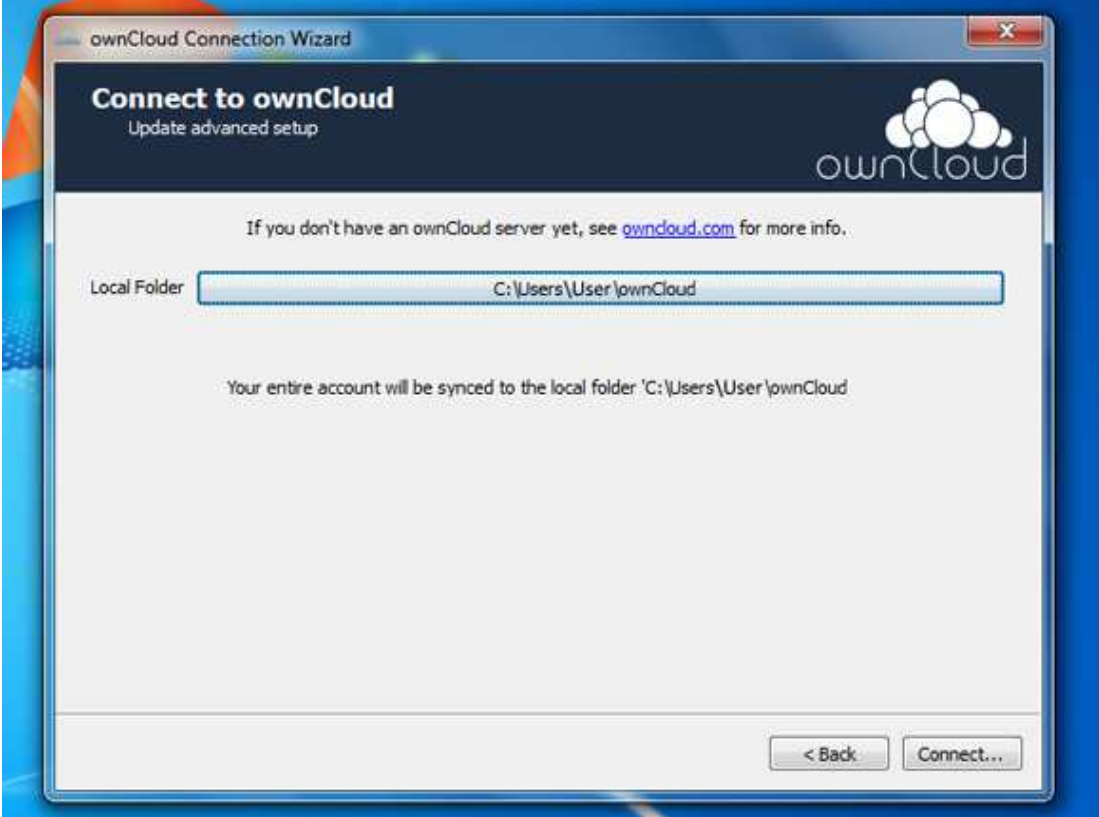

10. Ora è possibile avviare il client ownCloud per configurare impostazioni aggiuntive oppure aprire la cartella locale sincronizzata con lo Storage-VoipTel.

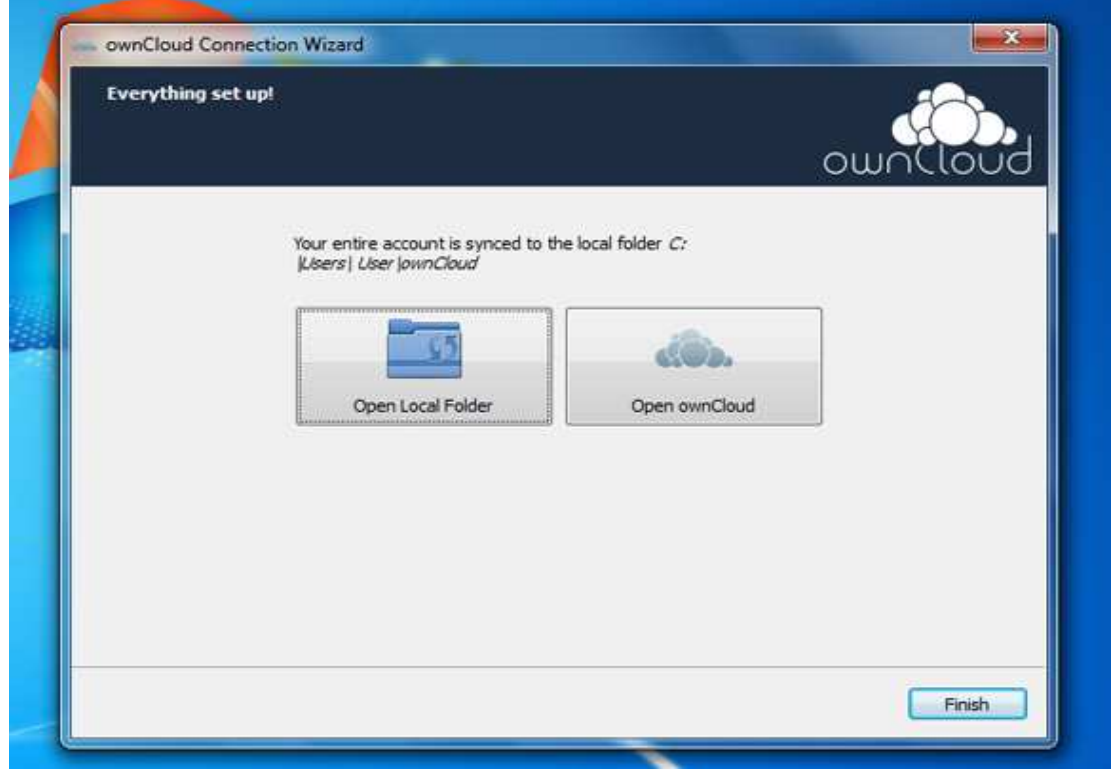

Rev. 17.09.14